# EndNote Online プラグインのインストール

琉球大学附属図書館

1

EndNote Onlineは、様々なデータベースから取り込んだ文献情報を管理するた めのツールです。 プラグインを入れることで、 EndNote Online に取り込んだ文献情報を、自分 が選んだ参考文献の書き方の形式で、Word に挿入することができます。 なお、インストールは任意で行ってください。

EndNote Onlineにアクセス

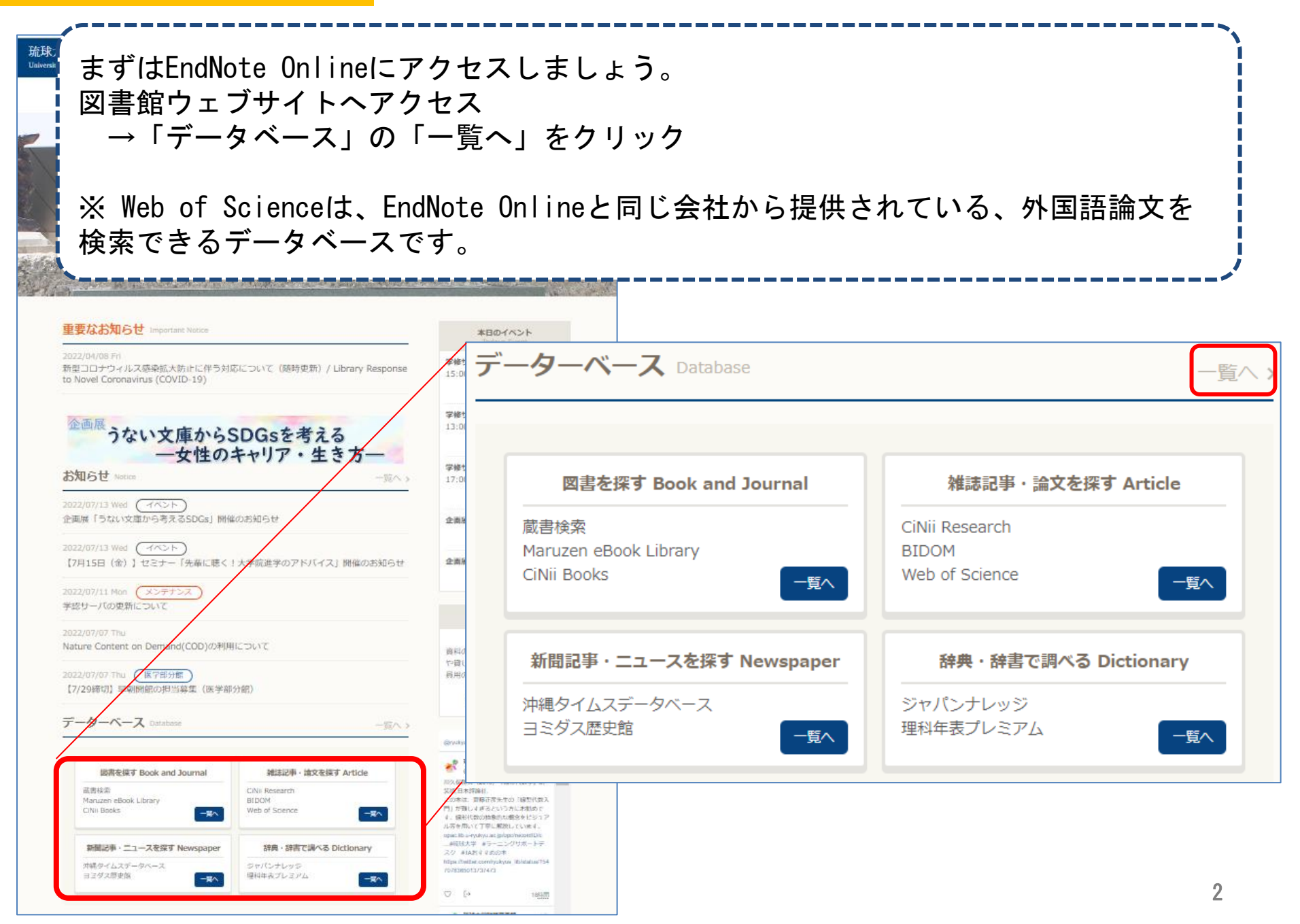

#### EndNote Onlineにアクセス

カテゴリーが表示されます。 「文献管理」を選び、「EndNote Online」をクリックすると、アクセスできます。

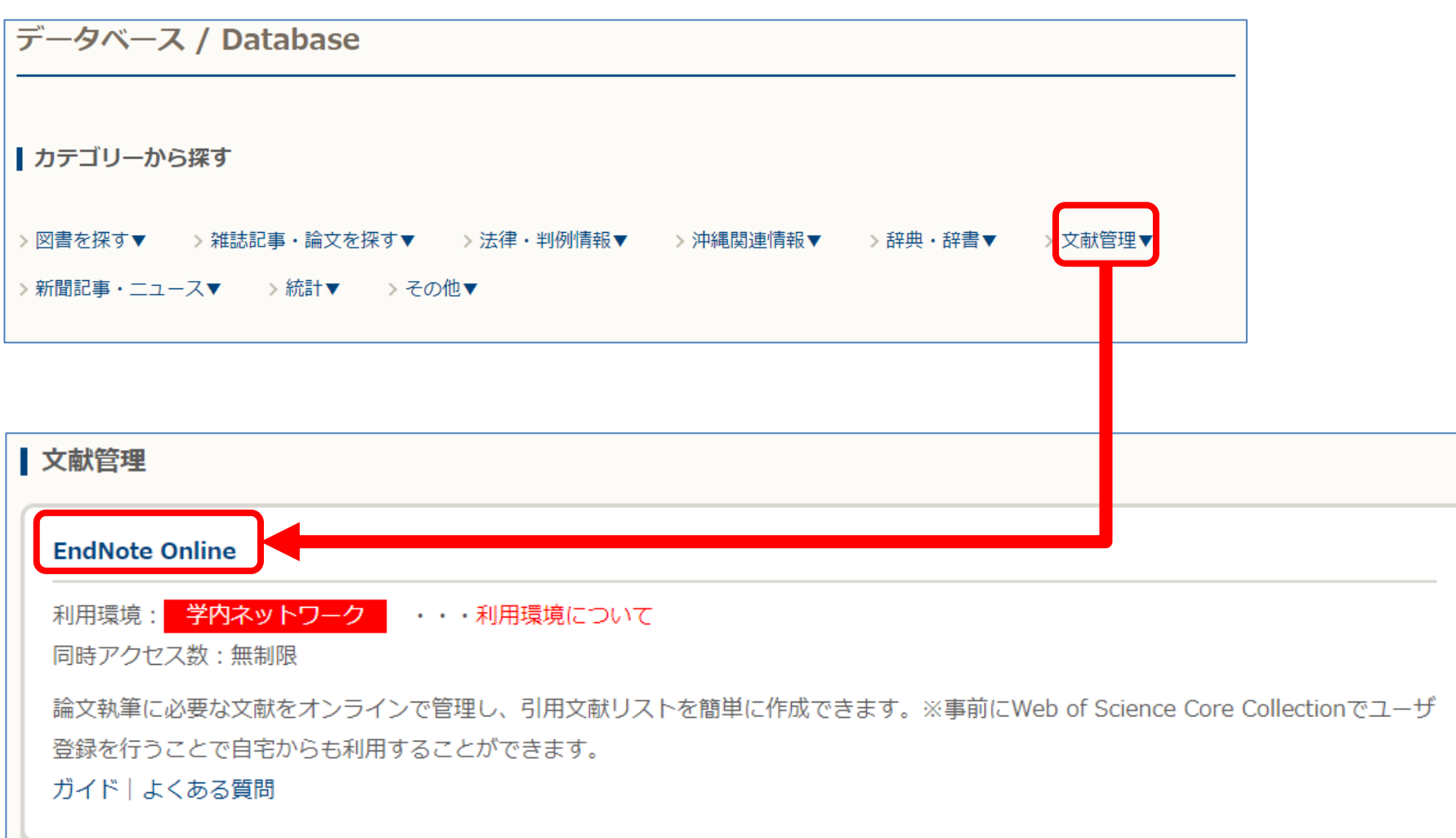

## Web of Scienceにアクセス

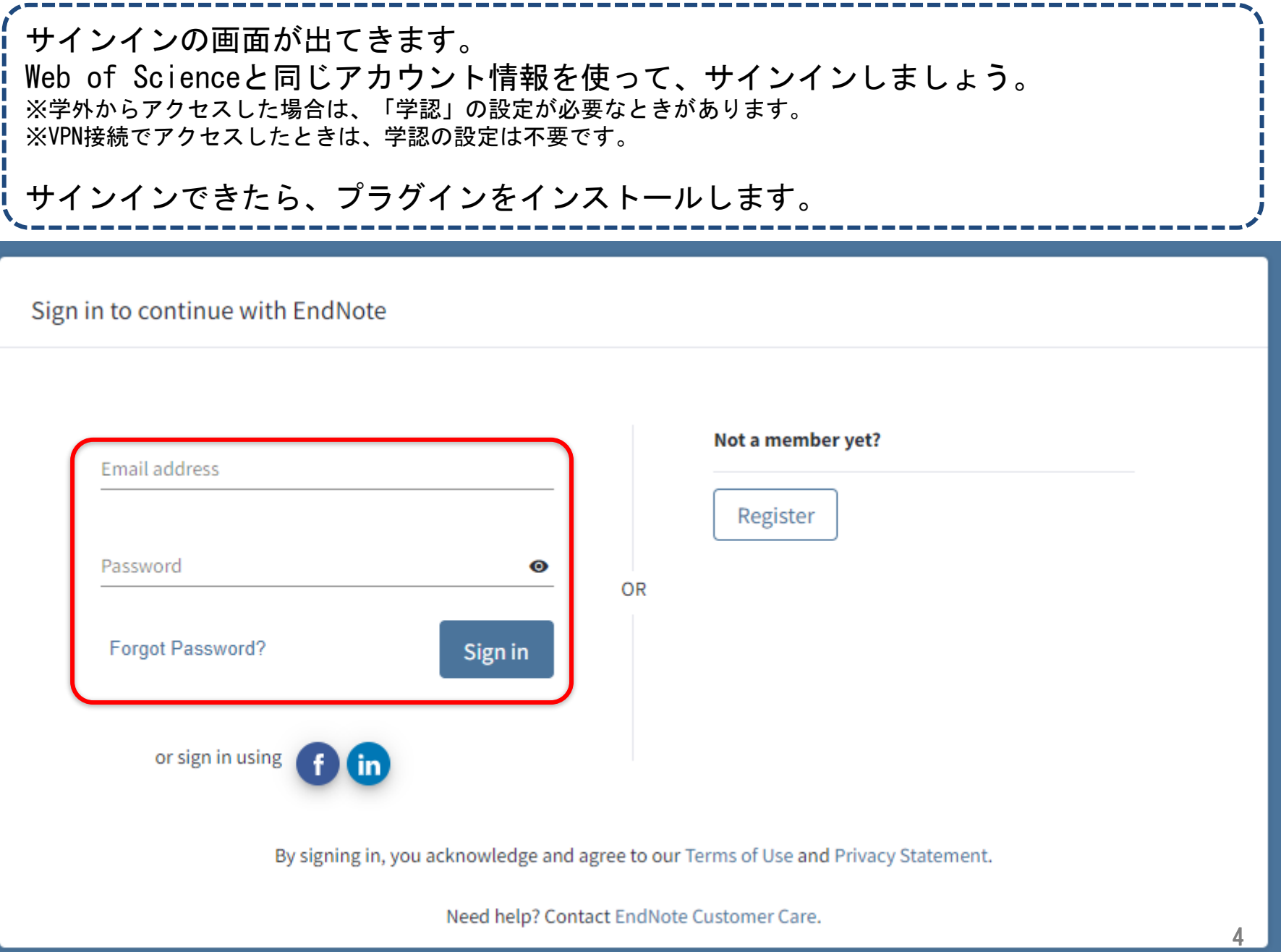

CWYW (Cite While You Write) というプラグインをインストールします。 このプラグインは、EndNote Online に取り込んだ文献情報を、自分が選んだ参考文献 の書き方の形式で、Word に挿入することができます。ただし、インストールは任意で す。 インストールを始める前に、Word や Outlook を起動していたら閉じましょう。

**C** Clarivate EndNote Analytics

マイレファレンス 文献の収集 分類 引用文献リスト作成 投稿ジャーナルの推薦 オプション ダウンロード

CWYW (Cite While You Write) ™

EndNote は書誌事項のフォーマット業界のリーダー です。

特許取得済みの CWYW ツールをダウンロードし て、Word で論文を書きながらレファレンスを挿入 したり、引用や書誌事項をフォーマットできます。

インストールガイド と システム要件 を確認してく ださい。

o Windows 版をダウンロード

○ 大量のプログラムインストール用に Windows MSI ファイルをダウンロード

● Macintosh 版をダウンロード

\*特許取得済み。 オーストラリア特許: 2014318392; 米国特 許: 10002116, 9588955, 9218344, 9177013, 8676780, 8566304, 8201085, 8082241, 6233581; 中国特許: 201380034689.3; 日本特許: 5992404。

#### 取り込み: レファレンスを取り込み

取り込みツールをインストールするには、レファ レンスの取り込みボタンをブックマークバー (お 気に入りバーやブックマークツールバーと呼ばれ ることもあります)にドラッグします。一部のブ ラウザーでは、右クリックして[お気に入りに追 加1 または 「このリンクをブックマーク1 を選択 する必要があります。

ツールを使用するには、取り込むページに移動し てブックマークツールバーの**レファレンスの取り** 込みボタンをクリックし、[レファレンスの取り 込み1 ウィンドウの説明に従います。

#### **EndNote Click**

無料の ブラウザープラグインを利用してフルテキス ト PDF を EndNote で活用して時間を節約。

EndNote Click は数多くのウェブサイト上で作動 し、キャンパス内外で、所属機関の購読誌またはオ ープンアクセスから、論文のフルテキスト PDF をワ ンクリックで取得します。

取得した PDFは EndNote に簡単にエクスポートで きます。

数分あれば EndNote Click を使い始められます。す でに 20 万以上の研究者、図書館員、学術専門家が EndNote Click をご活用されています。

さらに詳しく

EndNote Online の上部メニュー「ダウンロード」をクリックします。 画面左の「CWYW (Cite While You Write)」から、使用するパソコンに応じて「Windows 版をダウンロード」か「Macintosh 版をダウンロード」をクリックしてください。

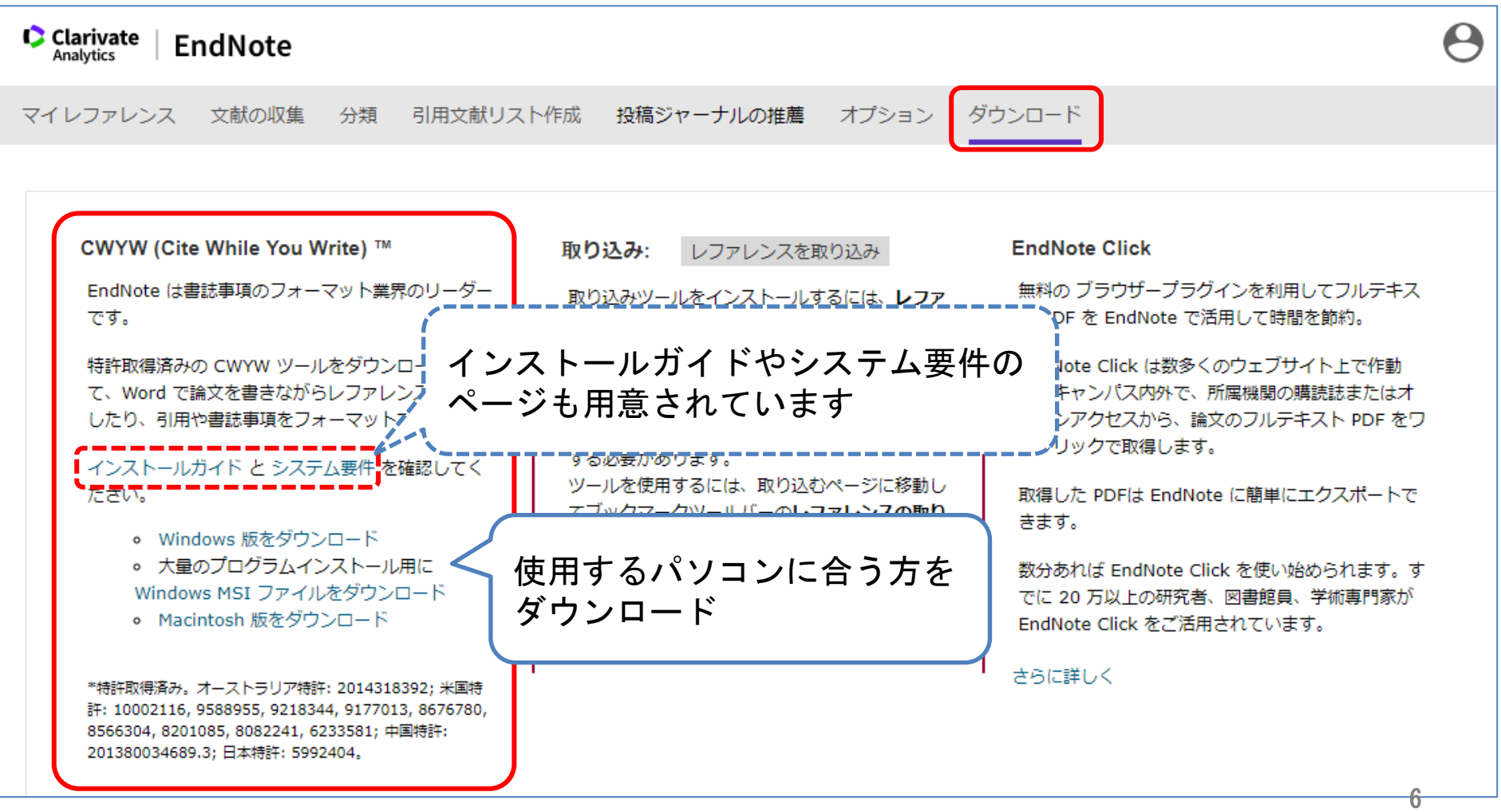

実行ファイルがダウンロードされるのでダブルクリックし実行します。

※「このアプリがデバイスに変更を加えることを許可しますか?」という画面が表示さ れた場合は「はい」をクリックします。

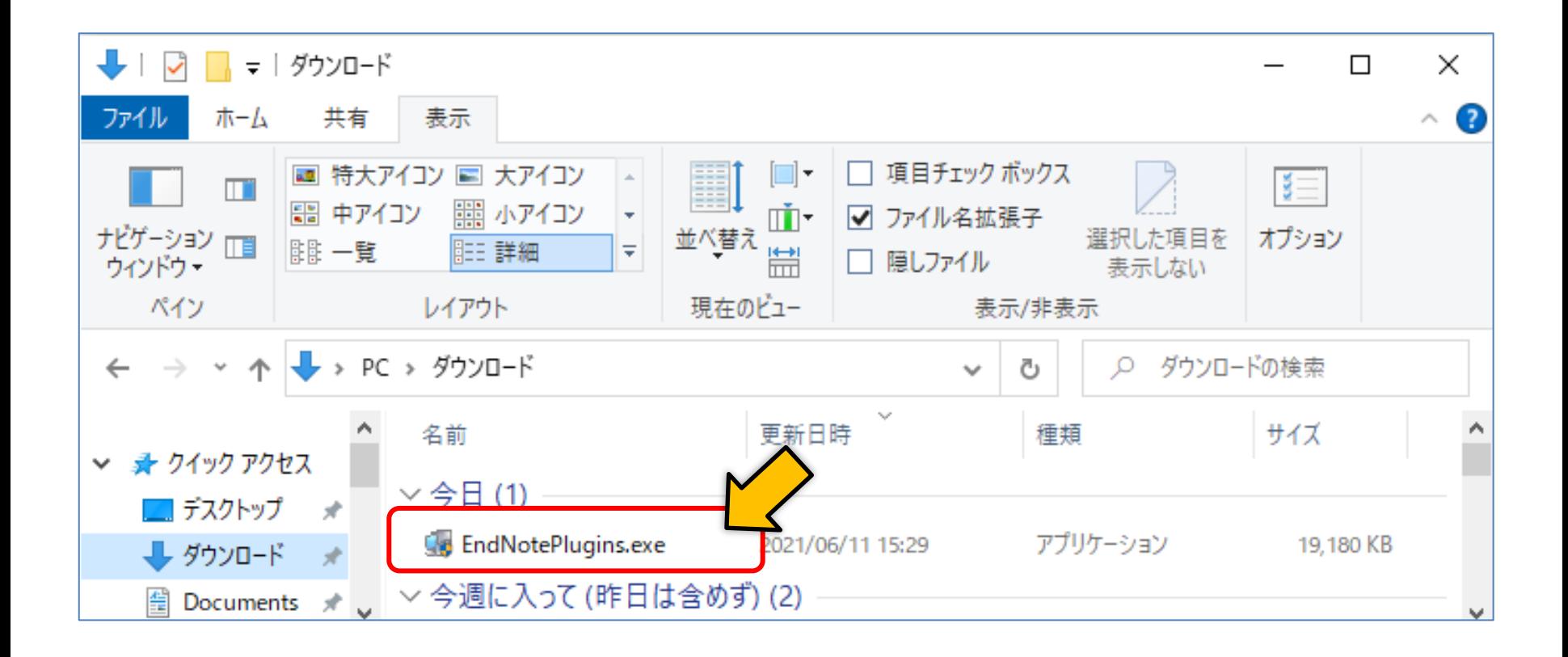

「Select Features」の画面になるまで「Next」をクリックします。

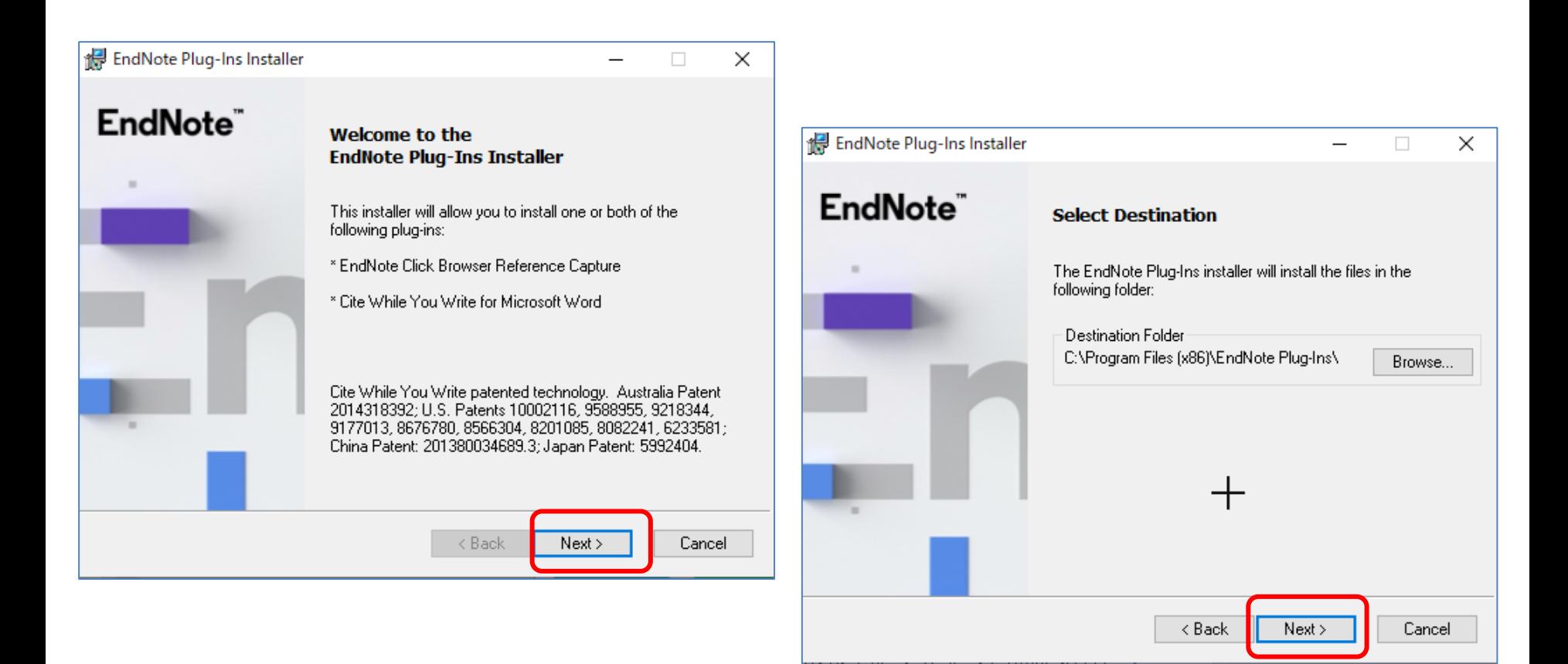

「Select Features」の画面で「Cite While You Write for~」のアイコンが赤い× (①)の場合はそれをクリックし、「Will be installed on local hard drive」に変 更します(②)。 ③のような画面になったら「Next」をクリックします。 ote Plug-Ins Installer X ③ pte Plug-Ins Installer  $\times$ П.  $(1)$ EndNote<sup>"</sup> EndNote<sup>®</sup> **Select Features Select Features** □ v EndNote Plugins for Windows □----- EndNote Plugins for Windows Cite While You Write for Microsof Cite While You Write for Microsoft W こういうアイコン になっていればOKte Plug-Ins Installer ② П  $\times$  $\langle$ EndNote" **Select Features**  $<sub>8</sub>$  Back</sub>  $Next$ E- EndNote Plugins for Windows Cancel  $<sub>8</sub>$  Back</sub> □▼ EndNote Click Browser Reference Ca ite While You Write for Microsoft Will be installed on local hard drive. s Entire feature will be installed on local har Feature will be installed when required. Entire feature will be unavailable. ×  $\leftarrow$  $\rightarrow$ 9 < Back Next > Cancel

「Ready to Install the Application」の画面で「Next」をクリックするとインストー ルが始まります(数分かかる場合もあります)。 右のような画面が表示され、「Finish」をクリックしたら、インストール完了です。

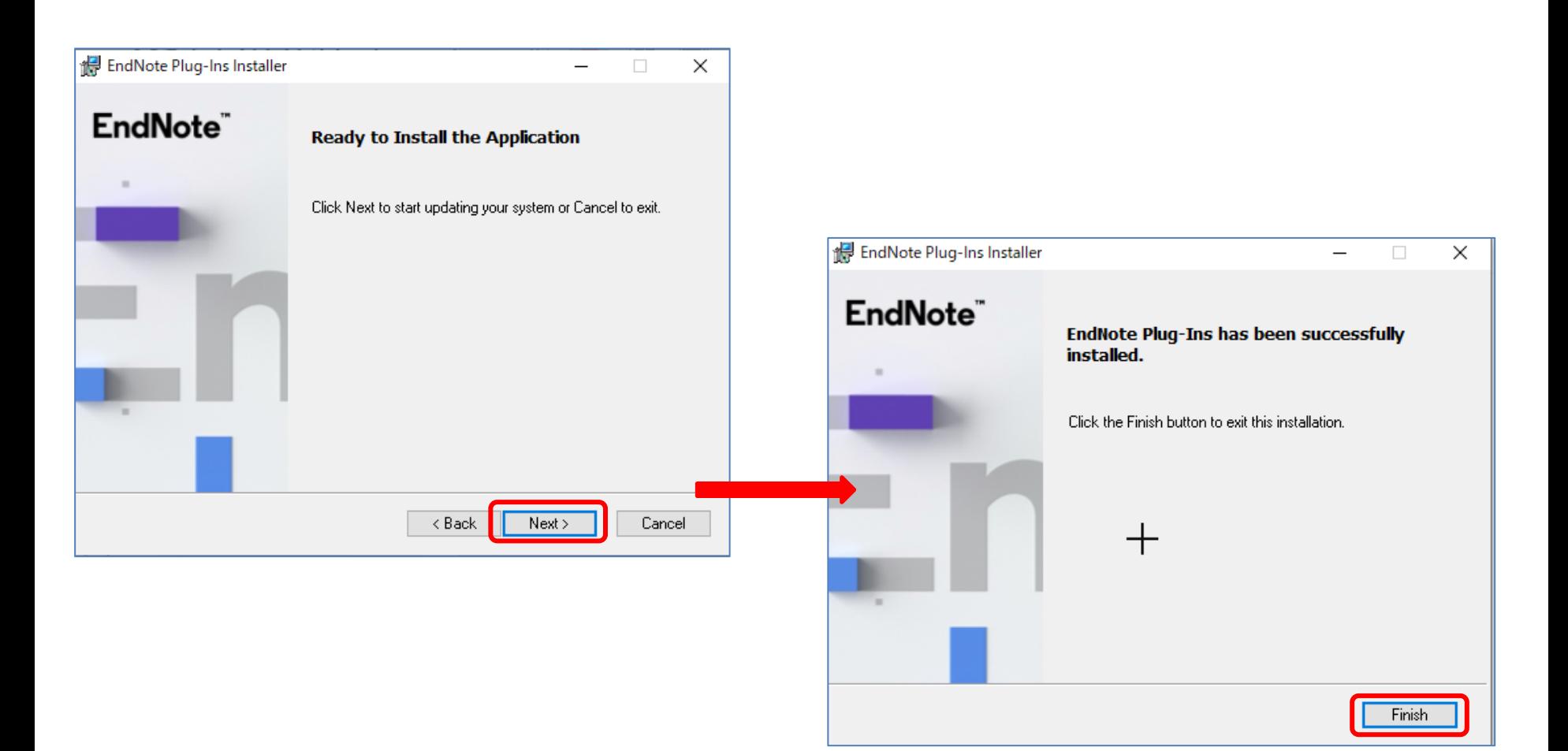

Word を起動し、メニューバーに「EndNote」と表示されていたらインストール成功です。 表示されない場合は、下記PDFのp.9 を確認してください。 \* EndNote 0nlineアカウント作成とご利用の準備 (2022/4/20参照) [https://clarivate.com/ja/wp-content/uploads/sites/15/2021/01/1\\_EN-Online-regi-for-WoS-user\\_202106.pdf](https://clarivate.com/ja/wp-content/uploads/sites/15/2021/01/1_EN-Online-regi-for-WoS-user_202106.pdf)

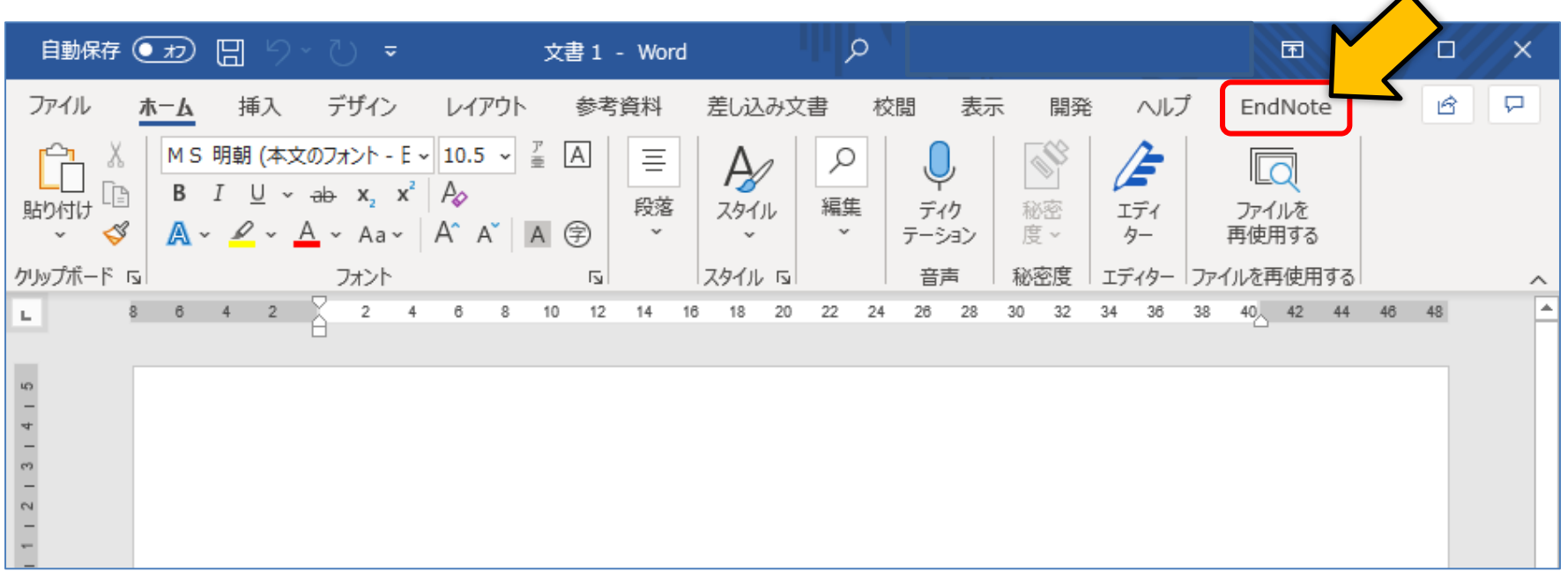